# Managing Project Proxies

## Assigning people access to view and edit applications

This guidance is intended to be used by investigators who wish to give other people the right to view and edit project information and applications. Individuals with proxy status will be able to view and edit project materials, but they will not be able to submit applications for review. This document provides instructions for assigning and managing project proxies.

**Institutional Review Board Loyola University Chicago 6439 N. Sheridan Road, Suite 400 Chicago, IL 60626-5309 Phone: 773.508.2471 irb@luc.edu** 

Note: the PI will not be informed of changes made by a Proxy, please carefully review all applications prior to submission.

# Step 1: Go to the Manage Proxy Page

1) Login to CAP:

http://www.luc.edu/irb/CAP.html

2) Click on the "Manage Proxy" tab (left-side of the screen).

**Welcome Principal!** 

**Researcher Module** 

Thursday, March 31, 2011

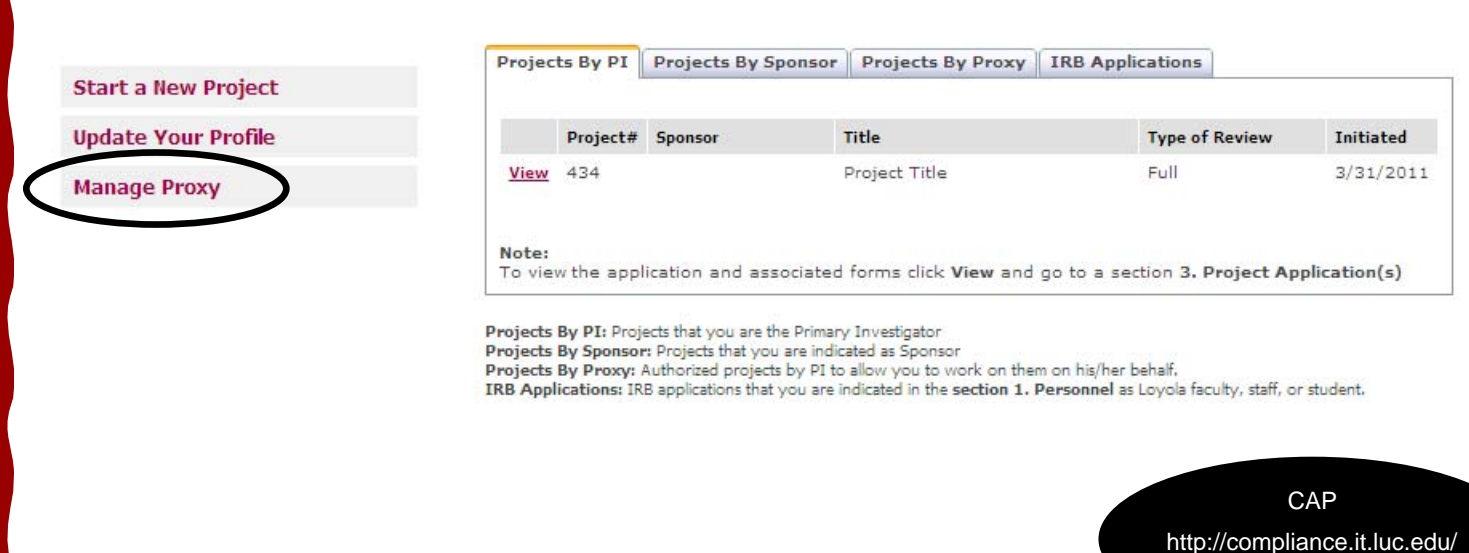

## Step 2: Assign a Proxy

- 1) On the Manage Proxy page, you will see all of the projects that you are the PI for in the CAP system.
- 2) To assign a proxy, click the "Edit" button to the left of the project title.

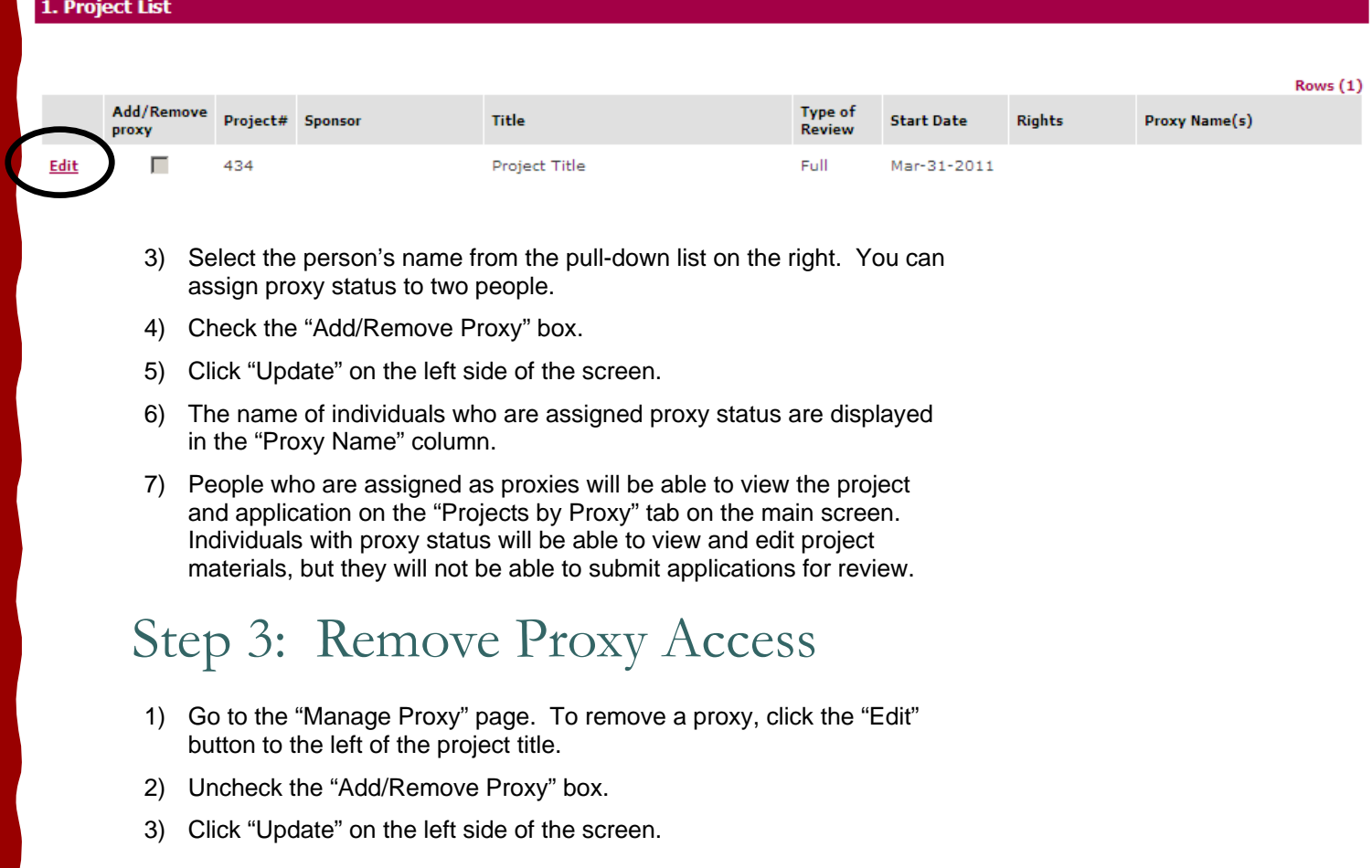

#### 1. Project List

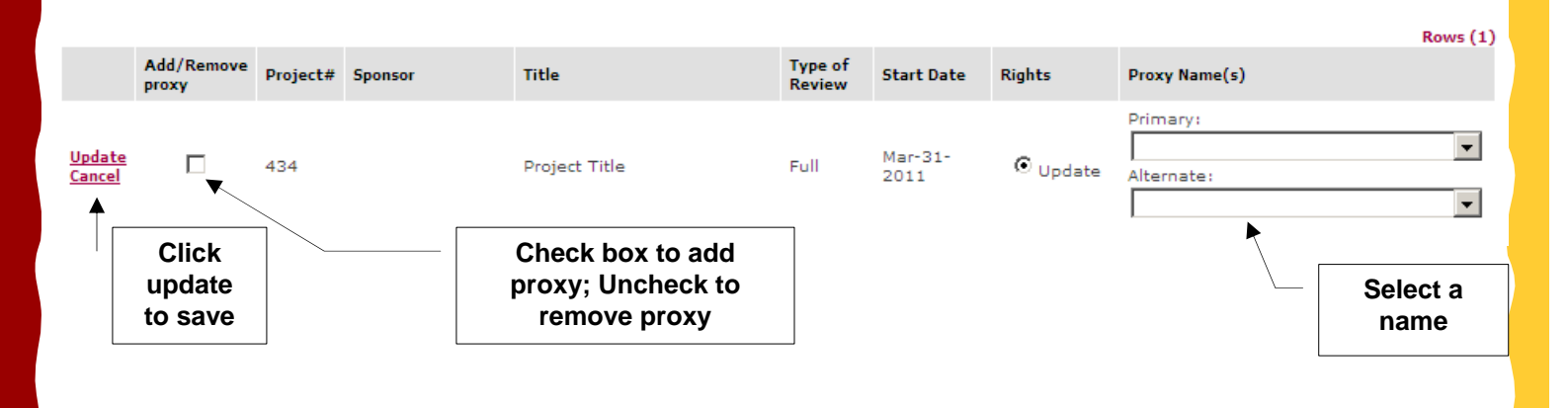